# Getting Started with SmartVault

Activating your Guest Account

- 1. Open your activation email from SmartVault.
- 2. Click **SmartVault Activation Link**.
- 3. Enter your phone number and password.

## **Note**

The rest of your information is already entered by default.

4. Click **Create My User**.

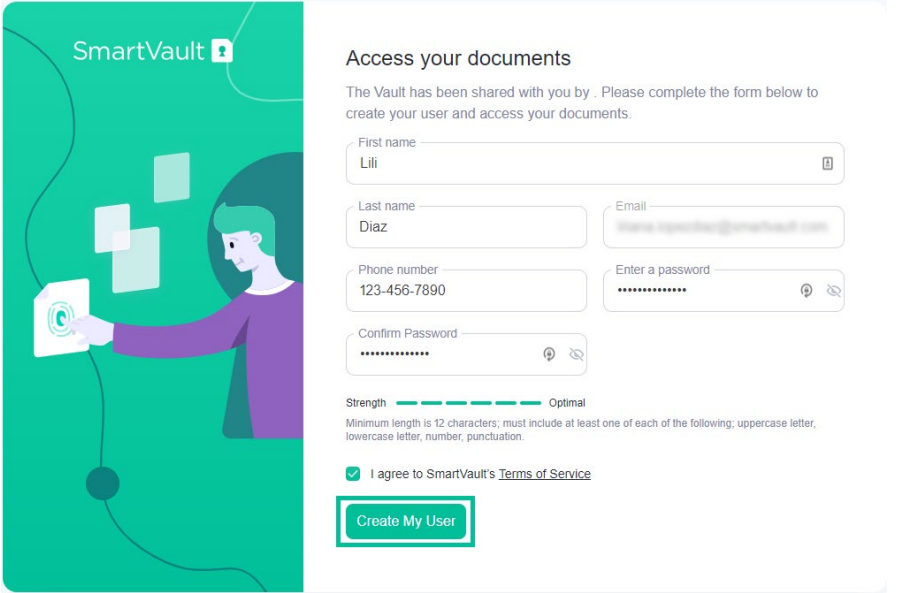

Signing In to SmartVault as a Guest

- 1. Go to [my.smartvault.com.](https://my.smartvault.com/)
- 2. Enter your email address and password you used to activate your guest account.
- 3. Click **Sign In**.

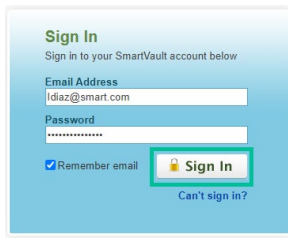

### **Note**

If you have forgotten your password, click **Can't sign in?**

# Uploading Files to SmartVault

1. Log in to your SmartVault account.

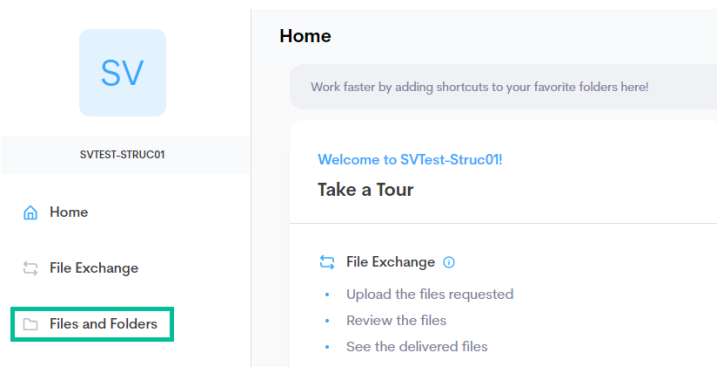

- 2. Select **Files and Folders**.
- 3. Click on the folder with your name or company name, referred to as a Vault within SmartVault.

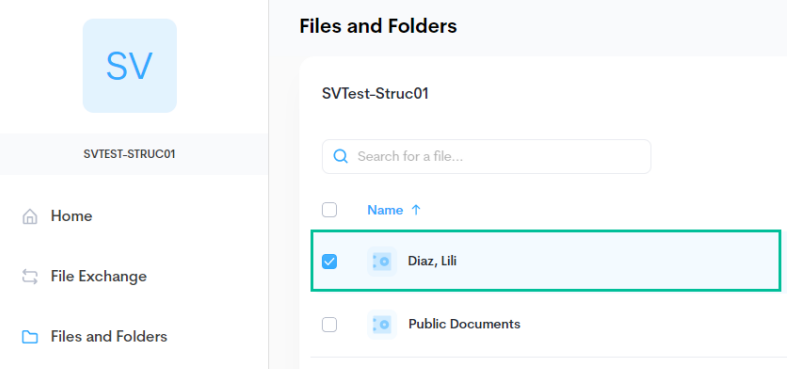

4. Navigate to the folder where you would like to upload your files.

### **Note**

In this example, we are uploading a 2020 W-2 form requested by your CPA into the Client Source Documents folder.

5. Click the tax year folder **2020**.

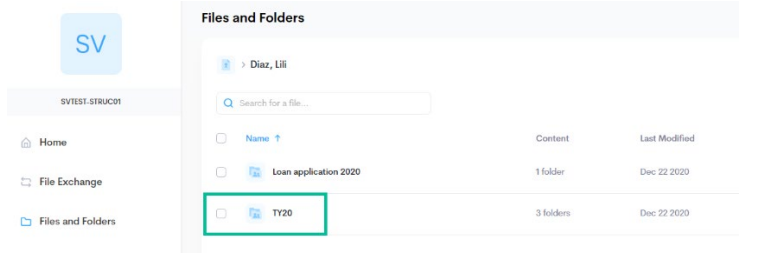

6. Click the **Client Source Documents** folder.

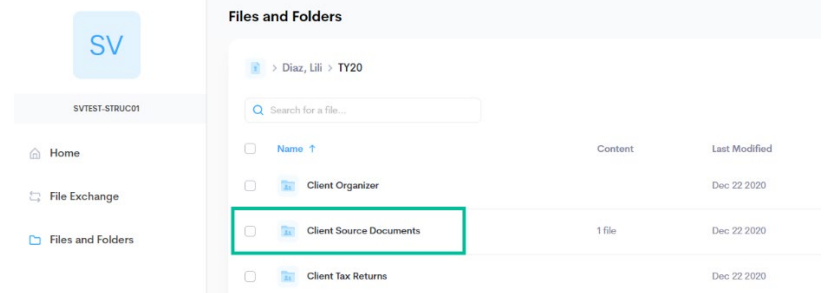

7. Click **Upload file**

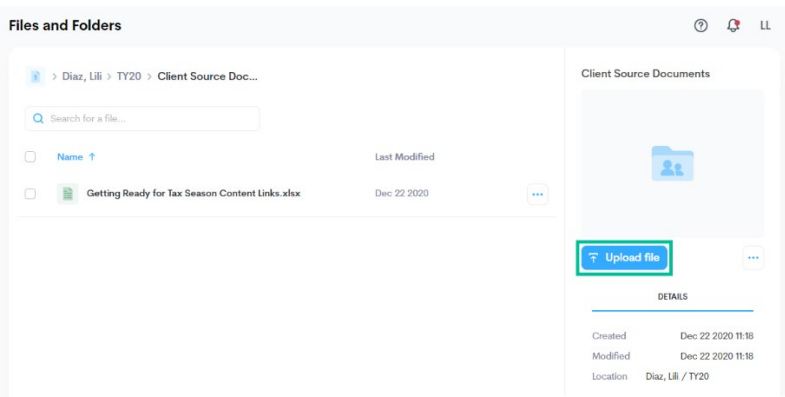

8. Click **Upload a file** to browse for the file or drag and drop it into the window.

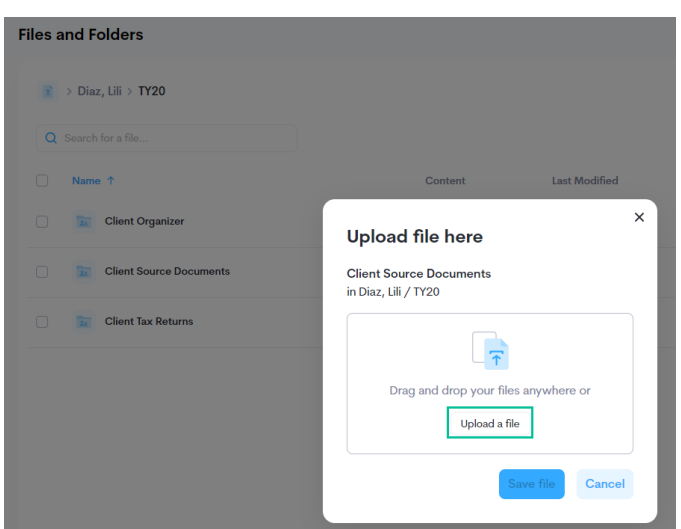

- 9. Click **Save file**. A confirmation message appears.
- 10.Click the **x** to close the message.

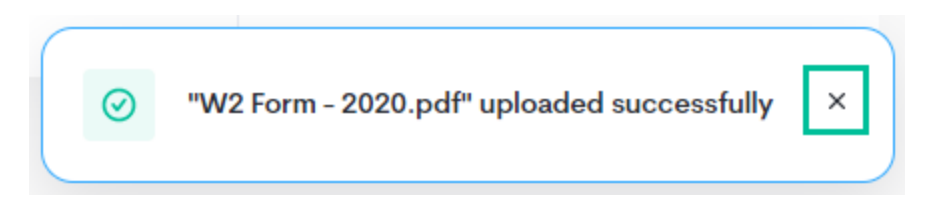

Your accountant will automatically receive a notification whenever you upload files to your folder, so you don't have to let them know.

Downloading Files from SmartVault

- 1. Log in to your SmartVault account.
- 2. Select **Files and Folders**.

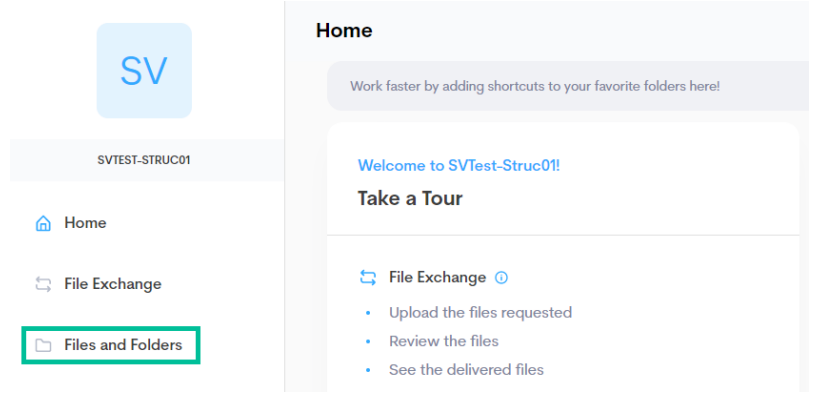

3. Click on the folder with your name or company name, referred to as a Vault within SmartVault.

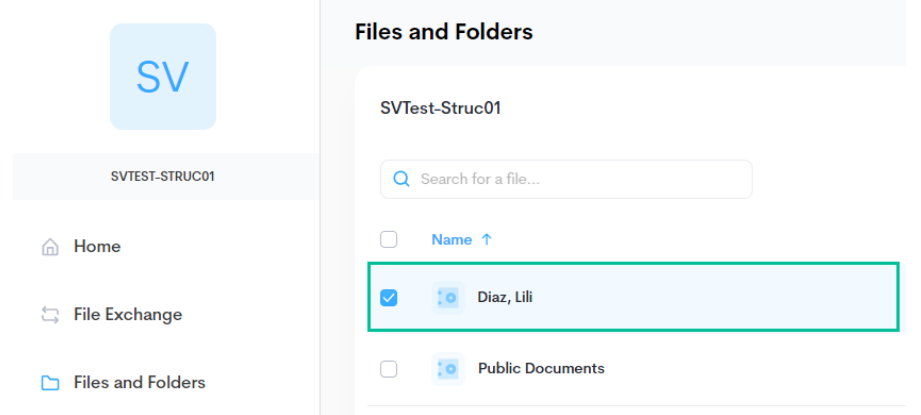

4. Navigate to the folder containing the files you want to download.

## **Note**

In this example, we are downloading a 2020 tax return that your CPA has sent.

5. Click the tax year folder **2020**.

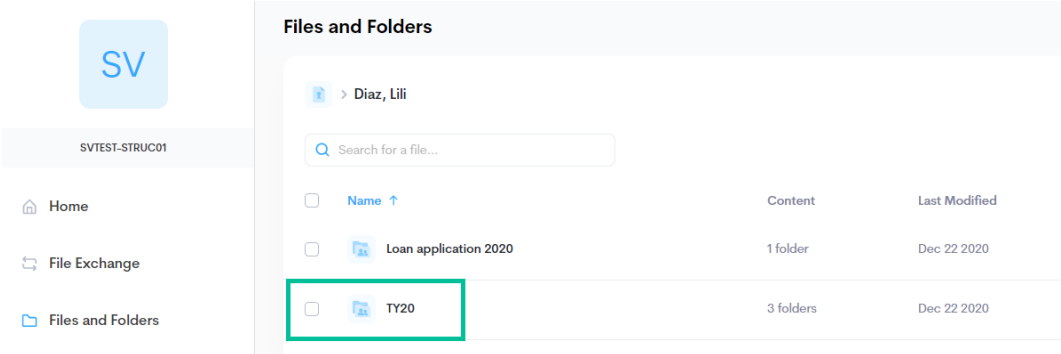

6. Click the tax return PDF to view it in the browser.

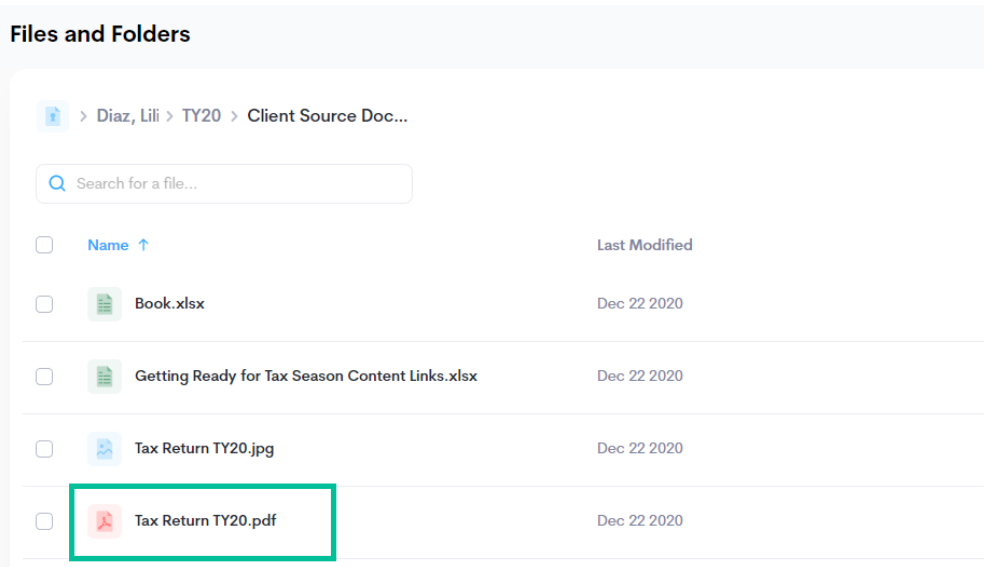

7. Click **Download** to save a copy of your tax return and click **Back** to close the preview window.

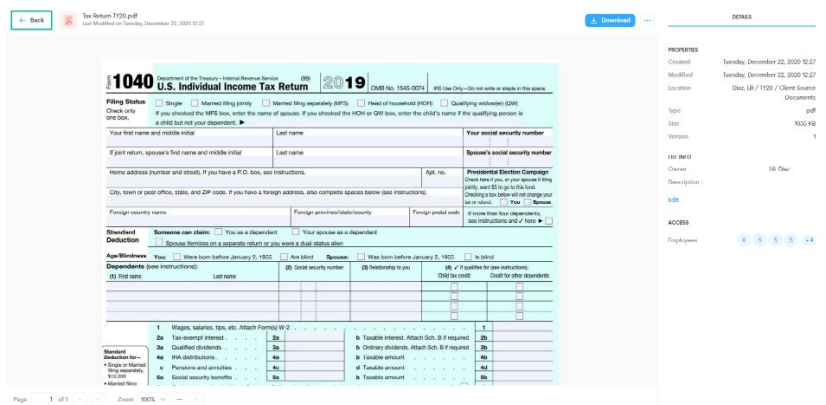